X - MICRO

# X-Micro USB2.0 Flash Stick

**User Manual** 

Download from Www.Somanuals.com. All Manuals Search And Download.

#### <u>Copyright</u>

Copyright 2004 by X-Micro Technology Corp., All rights reserved. No part of this publication may be reproduced, transmitted, transcribed, stored in a retrieval system, or translated into any language or computer language, in any form or by any means, electronic, mechanical, magnetic, optical, chemical, manual or otherwise, without the prior written permission of X-Micro Technology Corp.

#### **Disclaimer**

X-Micro Technology Corp. makes no representations or warranties, either expressed or implied, with respect to the contents hereof and specifically disclaims any warranties, merchantability or fitness for any particular purpose. Any software described in this manual is sold or licensed "as is". Should the programs prove defective following their purchase, the buyer (and not this company, its distributor, or its dealer) assumes the entire cost of all necessary servicing, repair, and any incidental or consequential damages resulting from any defect in the software. Further, X-Micro Technology Corp., reserves the right to revise this publication and to make changes from time to time in the contents hereof without obligation to notify any person of such revision or change.

All brand and product names mentioned in this manual are trademarks and/or registered trademarks of their respective holders.

### CONTENTS

| 1.1 Introduction of X-Micro USB2.0 Flash Stick           |   |
|----------------------------------------------------------|---|
| 1.1.1 The main capability index                          |   |
| 1.1.2 X-Micro USB2.0 Flash Stick overview                |   |
| 1.1.3 Connection with computer                           | 2 |
| 1.2 The system requirement of X-Micro USB2.0 Flash Stick | 3 |
| 1.2.1 Requirement for computer                           |   |
| 1.2.2 Requirement for operation system                   |   |
| 1.2.3 Requirement for the main controller of USB         |   |
| Install application program                              |   |
| X-Micro USB2.0 Flash Stick application                   |   |
| 3.1 Windows 98/Me/2000/XP                                |   |
| 3.2 Mac OS 9.x/Mac OS X                                  |   |
| 3.3 Linux 2.4.x                                          |   |
| 3.4 Notices                                              | 7 |
| Technical reference of X-Micro USB2.0 Flash Stick        |   |
| 5 FAQ of X-Micro USB2.0 Flash Stick                      |   |

#### Guide of X-Micro USB2.0 Flash Stick

#### **1** Introduction

#### 1.1 Introduction of X-Micro USB2.0 Flash Stick

X-Micro USB2.0 Flash Stick, a mass storage flash memory disk, comes from interface technology of USB 2.0, which is plug-and-play, electronic writing protection, high speed read-write.

It is very convenient to use "X-Micro USB2.0 Flash Stick" and it can be run on several operation systems such as Windows 98, Windows ME, Windows 2000, Windows XP, Mac OS 9.x, Linux 2.4.x and above without any physical drive equipment and extra power; it can realize the mobile storage of data without influenced by the host computer, universal, huge storage.

#### 1.1.1 The main capability index

- Maximum data reading speed: 9MB/S
- Maximum data writing speed: 5MB/S
- Without installing driver (exclude Windows 98)
- With no physical driver
- Accord with the standard USB 2.0/1.1
- Without extra power, just from general USB cable
- Huge capacity with categories
- With the switch of reading protection, no document rubout happens or virus
- LED light indicates the working state
- Small body
- Very light: about 11 g

#### 1.1.2 X-Micro USB2.0 Flash Stick overview

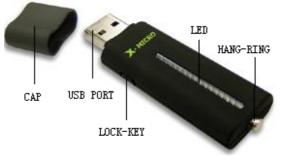

figure: 1.1

#### 1.1.3 Connection with computer

X-Micro USB2.0 Flash Stick joins with computer through USB interface. If there is no original USB interface, you need to equip a transfer disk with PC-USB interface, and then you can use X-Micro USB2.0 Flash Stick Mostly. For the desktop, the USB interface is on the upper of the host computer back, as the picture 1.2 shows:

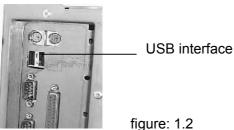

figure: 1.2

You can directly connect X-Micro USB2.0 Flash Stick to your desktop's USB interface; and also can use a USB cable to prolong for using, all you need to do is to use one end to connect the host computer and use another end to connect X-Micro USB2.0 Flash Stick.

Generally, for notebook, USB interface is on the one side or back. You can not miss it, like picture 1.3 to indicate. You can connect X-Micro USB2.0 Flash Stick and USB interface of your notebook directly without using USB cable.

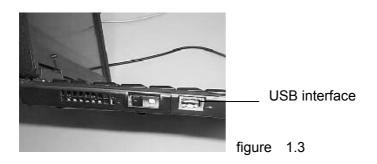

#### 1.2 The system Requirement of X-Micro USB2.0 Flash Stick

#### **1.2.1 Requirement for computer**

- PC must with USB interface or compatible desktop, notebook and super-small notebook:
- Apple PC must with USB interface

#### 1.2.2 Requirement for operation system

- Windows 98
- Windows Me
- Windows 2000
- Windows XP
- Mac OS 9.x or above
- Linux 2.4.x or above

#### 1.2.3 Requirement for the host controller of USB

- UHCI- universal host controller interface
- OHCI- open host controller interface

#### Install application program

For there is Windows 98 driver in the application program, so as you install the application program in Windows 98SE, you also install the driver program at the same time. Insert the CD of X-Micro USB2.0 Flash Stick into the CD-ROM, and a window will pop up, as follows figure 2.1:

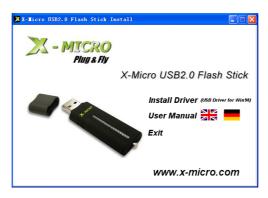

figure :2.1

Click the "Install" button to start installing application program, as follows:

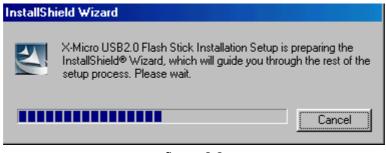

figure 2.2

When appear the next picture, please click button as follows:

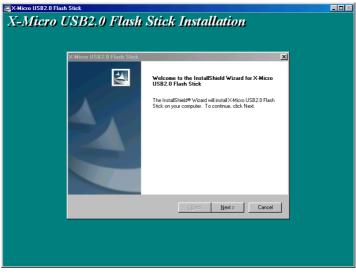

figure 2.3

System will install the program automatically, when it appears the next picture, please

click button to finish the installation and restart the computer.

| Ar Micro USB2.0 Flash Stick                                                                                                    |  |
|----------------------------------------------------------------------------------------------------|--|
| X-Micro USB2.0 Flash Stick Installation                                                                                                    |  |
| X-Micro USB2.0 Flash Stick                                                                                                    |  |
| Setup Status                                                                                                    |  |
| Restarting Windows                                                                                                    |  |
| X-Micro I    Setup has finished copying Nes to your computer.      Use the program, you must restart your computer.      Choose one of the following options and click DK to finish setup.      Image: The setup has finished to provide the following options and click DK to finish setup.      Image: The setup has finished to provide the following options and click DK to finish setup.      Image: The setup has finished to provide the following options and click DK to finish setup.      Image: The setup has finished to provide the following options and click DK to finish setup.      Image: The setup has finished to provide the following options and click DK to finish setup.      Image: The setup has finished to provide the following options and click DK to finish setup.      Image: The setup has finished to provide the following options and click DK to finish setup.      Image: The setup has finished to provide the following options and click DK to finish setup.      Image: The setup has finished to provide the following options and click DK to finish setup.      Image: The setup has finished to provide the following options and click DK to finished to provide the following options and click DK to finished to provide the following options and click DK to finished to provide the following options and click DK to finished to provide the following to provide the following to provide the following to provide the following to provide the following to provide the following to provide the following to provide the following to provide the following to provide the following to provide the following to provide the following to provide the foll |  |
| InstalShield                                                                                                    |  |
| Cancel                                                                                                    |  |
|                                                                                                    |  |
|                                                                                                    |  |
|                                                                                                    |  |

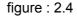

After the restart of Win98 operation system, please insert X-Micro USB2.0 Flash Stick, the system will find the equipment automatically and put into using.

**Notice:** Please don't insert the X-Micro USB2.0 Flash Stick before installing the driver program, or it may make the system can't install automatically.

#### X-Micro USB2.0 Flash Stick application

#### 3.1 Windows 98/Me/2000/XP

- 1) Turn on your computer
- Connect the X-Micro USB2.0 Flash Stick and the USB interface of computer; please find it from session 1.1.3 of chapter 1. If the connection is OK, the indicator of X-Micro USB2.0 Flash Stick will turn light, that means flash memory disk is working.
- 3) Open "My computer", you will find a new "Removable Disk" symbol (figure 3.1). That is the X-Micro USB2.0 Flash Stick's symbol. Generally, the symbol is the last one for the current system, if the latest disk symbol is D before connecting X-Micro USB2.0 Flash Stick, then the disk symbol of X-Micro USB2.0 Flash Stick is E. One more need to pay attention: when you are using X-Micro USB2.0 Flash Stick for the first time, please kindly wait for a moment, because the system needs some time to find the driver and it only needs for the first time using.

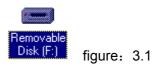

Under the Windows Me/ 2000/XP, the bottom right of screen will show an icon, it means X-Micro USB2.0 Flash Stick. (Picture 3.2)

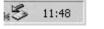

figure: 3.2

4) After then, you can use X-Micro USB2.0 Flash Stick like traditional hard disk. You can copy, edit, and delete the document. When it is working, the indicator light glints

quickly. And after data reading finishes, the light will stop glinting.

**Notice:** Don't pull out the X-Micro USB2.0 Flash Stick when the light is still glinting, or your data will be destroyed.

5) Please do as follows when you finish the work and want to pull out the flash memory disk. There are some differences for the operation systems:

Window 98: You can pull out flash memory disk from the computer directly only if the indicator stops glinting.

Windows Me/2000/XP: You need to use the left of mouse to click the disk symbol on the right of screen, and it will appear a menu: " Safely remove USB Mass Storage Device" as follows:

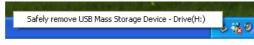

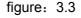

Click this menu and the system will show another window to tell you" USB Mass Storage Device can be removed safely from the system" as follows:

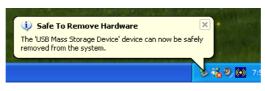

figure: 3.4

Then click "OK" to close this window. After this, you can pull out the X-Micro USB2.0 Flash Stick safely. The disk symbol will disappear in seconds.

| Safe To R | emove Hardware 🔀                                                                |
|-----------|---------------------------------------------------------------------------------|
| ٩         | The 'USB Mass Storage Device' device can now be safely removed from the system. |
|           | OK                                                                              |
|           | ОК                                                                              |

figure: 3.5

#### 3.2 Mac OS 9.x/Mac OS X

- 1) Start your Apple PC
- 2) Insert X-Micro USB2.0 Flash Stick to your Apple PC's USB interface, the computer's desk will appear a disk symbol "Untitled" (picture 3.6), that is the X-Micro USB2.0 Flash Stick disk symbol. After it, you can use it like usual hard disk. When you need to pull it out, please draw the symbol to the bin firstly and then pull it out, or the document and data in the X-Micro USB2.0 Flash Stick will be lost.

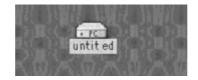

figure: 3.6

#### 3.3 Linux 2.4.x

X-Micro USB2.0 Flash Stick has already been formatted before out of factory and its document system is FAT system; any Linux Kernel 2.4 of Linux can use X-Micro USB2.0 Flash Stick. The Linux Kernel need to add the feature of USB support, and you also need to add USB FILE SYSTEM to use X-Micro USB2.0 Flash Stick at the same time.

- 1) Turn on your computer.
- Insert the X-Micro USB2.0 Flash Stick to the computer's USB interface Login as root, type order: mount/dev/sda/mnt This order will put the X-Micro USB2.0 Flash Stick to the directory of " /mnt". "/mnt" is a directory made by user.

**Notice:** When you type sda item of the order mount/dev/sda/mnt, there are maybe some changes because the using of computer or flash memory disk. Please follow the orders of Linux to operate.

3) Type the order: umount /mnt before pull out the X-Micro USB2.0 Flash Stick. This order is used for uninstall X-Micro USB2.0 Flash Stick .You must use this order, or your document will be lost. The order "/mnt" is corresponding to the upper "/mnt"

#### 3.4 Notices

- 1) The Windows 98 system of user's manual is the first edition and the second edition of Windows 98.
- X-Micro USB2.0 Flash Stick will not guarantee its normal operation for all the computers. We will not answer for any lost because of using X-Micro USB2.0 Flash Stick. If any dispute, please solve it with relative law.

| Items               | Specified criterion                                   |
|---------------------|-------------------------------------------------------|
| Computer            | With USB or compatible desktop, notebook and Apple PC |
| Operation System    | Windows 98/Me/2000/XP, Mac OS 9.x/Mac OS X, Linux     |
|                     | 2.4.x                                                 |
| Power               | USB supply (4.5V~5.5V)                                |
| Host computer       | Universal serial bus standard 1.1/2.0                 |
| interface           | UHCI OHCI                                             |
| Working electric    | <80mA                                                 |
| current             |                                                       |
| Writing protection  | Yes, with switch                                      |
| Inside LED          | Lighting: connect successfully                        |
|                     | Glinting: reading/Writing data                        |
| Capacity            | 64MB/128MB /256MB/512MB                               |
| Speed of reading    | 9MB/S Maximum                                         |
| Speed of writing    | 5MB/S Maximum                                         |
| Working temperature | -10°C~+50°C                                           |

#### **I** Technologic Reference of X-Micro USB2.0 Flash Stick

| Storage temperature  | -40°~+70°C |
|----------------------|------------|
| Relative humility of | 5%~95%     |
| running              |            |
| Weight               | 11g        |

#### **5** FAQ of X-Micro USB2.0 Flash Stick

# 1. Q: After I inserted the *flash memory disk to the computer's USB, the system did not show that it found the new equipment* when I firstly used X-Micro USB2.0 Flash Stick as the storage part. Why? How to solve it?

**Answer:** Firstly, you should check if the connection of X-Micro USB2.0 Flash Stick and USB is too loose. It also maybe happen when it has not been enabled in the setting of system's BIOS, so you need to restart the computer and get into the BIOS setting to enable it. The last possible reason is that there is something wrong with your USB system installation or the support program of USB has not been enabled. Please follow the guide of User Manual to install the USB system correctly.

# 2. Q: As the first time I insert X-Micro USB2.0 Flash Stick into Window 98, when I couldn't install correctly after it appeared the hint of installation, I put it again to install. However, the system did not show the dialogue frame of "New hard disk install" as last time, so I can't install the flash memory driver, please tell me how to do.

Answer: Please do step by step as follows:

- a) Reinstall the application program as chapter 2;
- b) Insert the flash memory device to the computer's USB;
- c) Put the driver CD into the CD-ROM;
- d) Click the right side of mouse from "My computer"=>"Reference"=>"Equipments Manager";
- e) Delete "unidentified Equipment" or "Other Equipments" (with yellow? or!);
- f) Click "Refresh" button;
  Wait for a moment and it will show out the installation guidance, and then follow the guidance to finish the installation.

#### 3. Q: What is the meaning of LED for X-Micro USB2.0 Flash Stick?

**Answer:** The light of LED is on, X-Micro USB2.0 Flash Stick has been connected to the computer successfully; the light is flickering, reading/writing data.

#### 4. Q: What should be noticed when pull out the X-Micro USB2.0 Flash Stick?

**Answer:** As the operation system, we suggest you not pull out the X-Micro USB2.0 Flash Stick hastily. Please pull it out after reading the data and the LED light stops glittering.

#### 5. Q: Why my flash memory Disk real capability is smaller than the marked?

**Answer:** There is little difference about capacity of X-Micro USB2.0 Flash Stick when under the different of operation systems to format it. The part of space is occupied by flash

memory disk and the system to run. That is the reason why flash memory disk's real capability is smaller than the marked.

# *6.* Q: Is it possible to access more than one X-Micro USB2.0 Flash Stick with one computer?

**Answer:** Sure, theoretically, one computer can access at least 127 pieces of X-Micro USB2.0 Flash Stick. However, due to driver disks use 26 English letters to name, while the present drivers have occupied several English letters, it can only access 23 pieces of X-Micro USB2.0 Flash Stick (exclude A. B. C) with the assistant of USB HUB.

## 7. Q: When the X-Micro USB2.0 Flash Stick is using, can I run other programs? *Answer*: Yes.

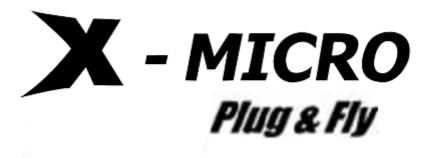

http://www.x-micro.com

Download from Www.Somanuals.com. All Manuals Search And Download.

Free Manuals Download Website <u>http://myh66.com</u> <u>http://usermanuals.us</u> <u>http://www.somanuals.com</u> <u>http://www.4manuals.cc</u> <u>http://www.4manuals.cc</u> <u>http://www.4manuals.cc</u> <u>http://www.4manuals.com</u> <u>http://www.404manual.com</u> <u>http://www.luxmanual.com</u> <u>http://aubethermostatmanual.com</u> Golf course search by state

http://golfingnear.com Email search by domain

http://emailbydomain.com Auto manuals search

http://auto.somanuals.com TV manuals search

http://tv.somanuals.com